# **GET CONNECTED**

## Quick Guides – Send Post Close Documents through Encompass Partner Connect™

Last Revised Date: 01/22/2024

#### 1. Select Order

From within a loan, navigate to the **Mortgage** Insurance Center. Open the Order Summary screen of the order you would like to submit documents for.

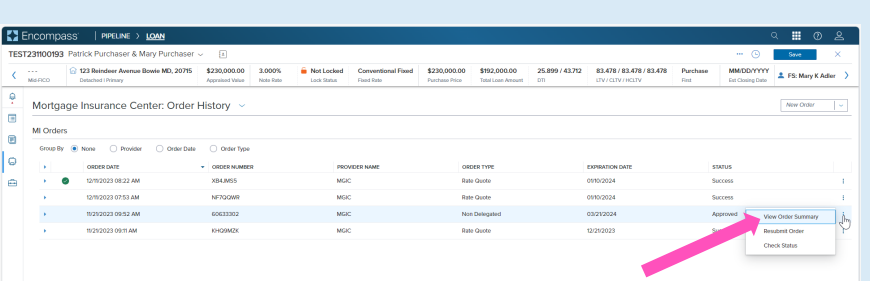

**MGIC** 

### 2. Attach Documents

On the DOCUMENT UPLOADS tab, click the Upload Documents button.

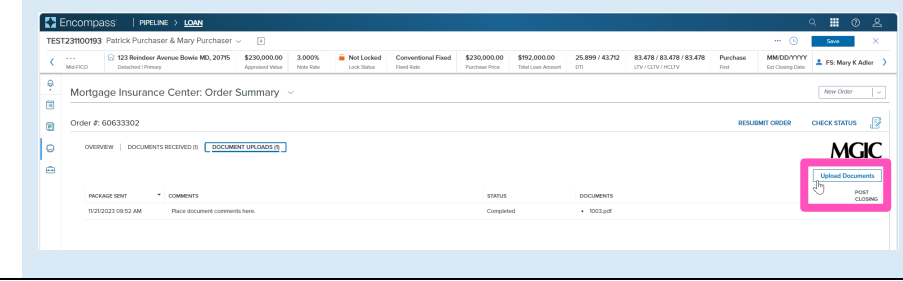

The Select and Upload Documents window will open.

If the document(s) you would like to submit are in the eFolder, select them from the Encompass Documents section.

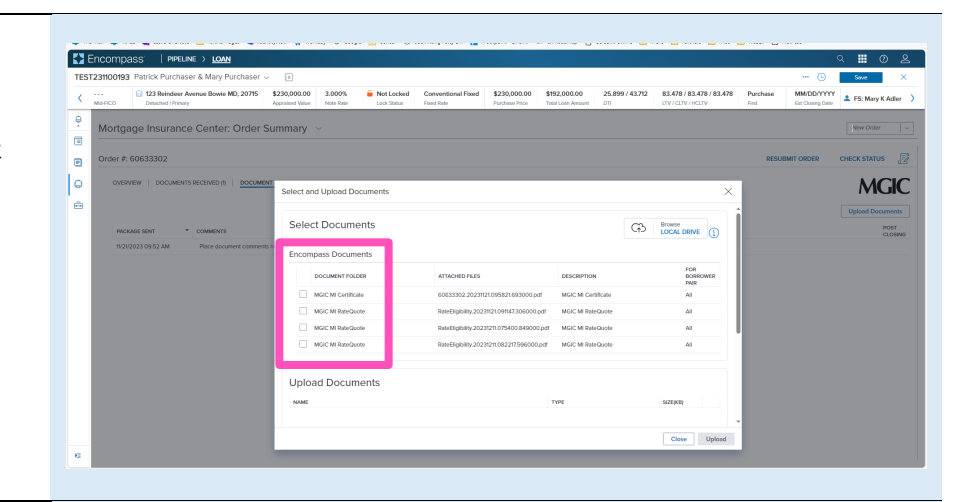

You may also attach documents saved locally by clicking the Browse LOCAL DRIVE link.

Use your file explorer to navigate to the appropriate drive, select the document(s) you wish to attach, and click the Open button.

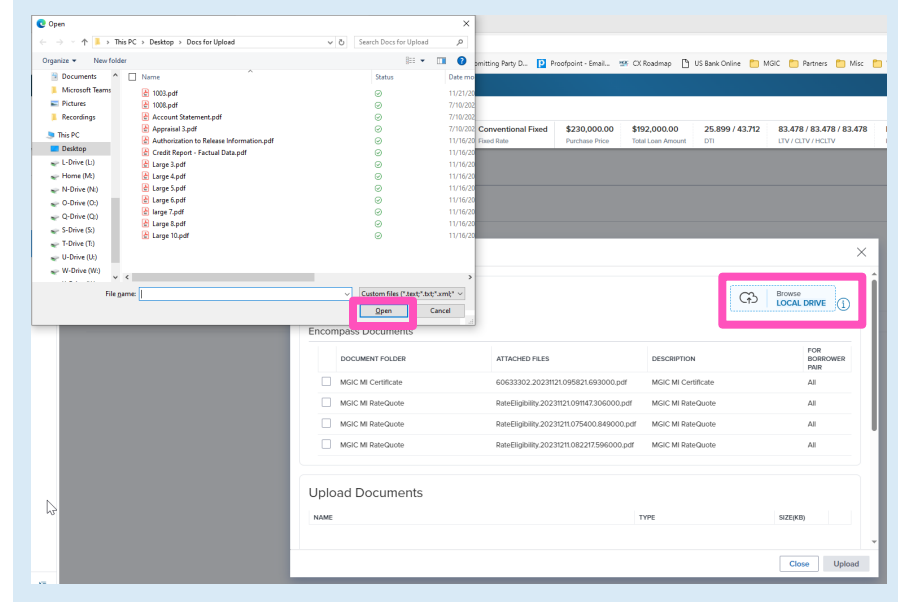

#### 3. Submit Documents

All selected documents will display in the Upload Documents section.

- a) Click the trash can icon for any documents you do not want to submit.
- b) Add any additional information you'd like noted within the Comments section.
- c) Ensure the Post Close Documents checkbox is checked.

Click the Upload button to submit the document(s).

Note - The Closing Date is displayed, and should be on/before the date of submission. The Post Close Documents checkbox should default to checked as long as the date is not in the future.

Contacts: MGIC Integration Services **Your MGIC Representative** [Integration\\_services@mgic.com](mailto:Integration_services@mgic.com) 1-888-644-2334 [mgic.com/contact](http://www.mgic.com/contact)

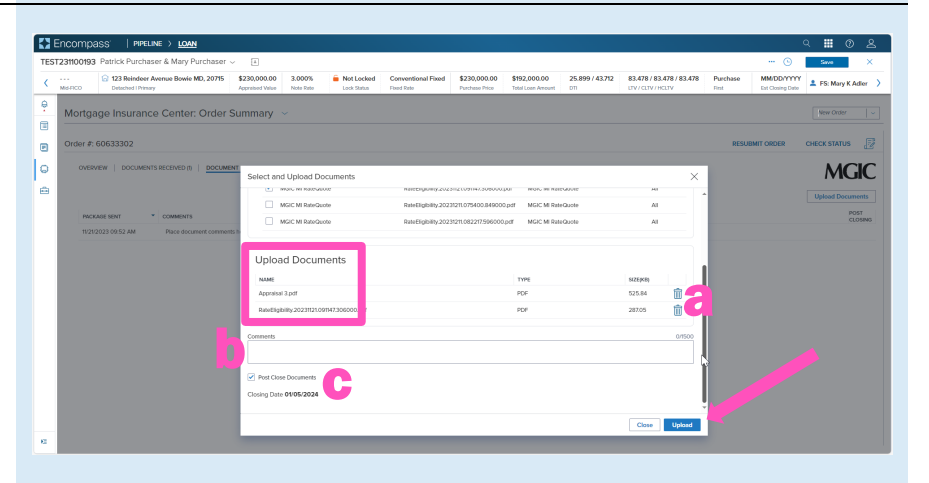

A spinner will appear letting you know the request has initialized.

Upon completion you will be redirected to the Order Summary Screen and a status message will then appear letting you know the upload is in progress.

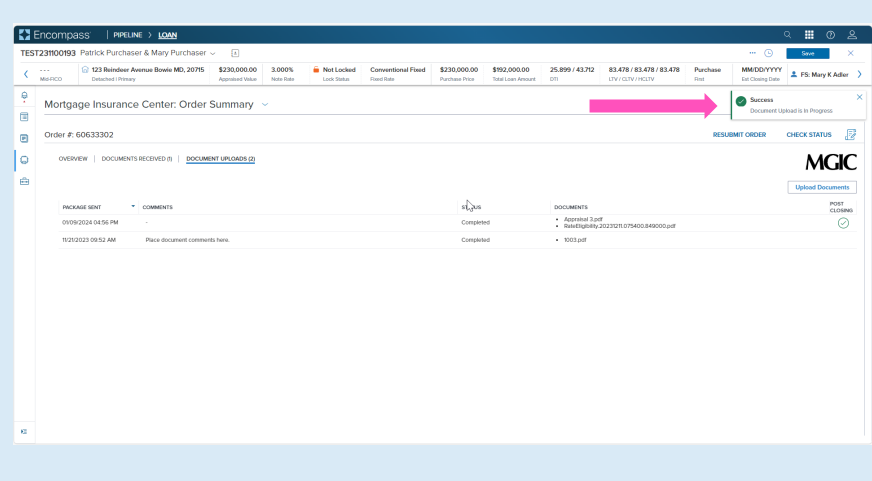

The DOCUMENT UPLOADS tab displays details of documents uploaded:

- PACKAGE SENT (date/time)
- COMMENTS
- STATUS
- DOCUMENTS (list)
- POST CLOSING (indicator)

Note - You may have to refresh the page to see the completed document upload.

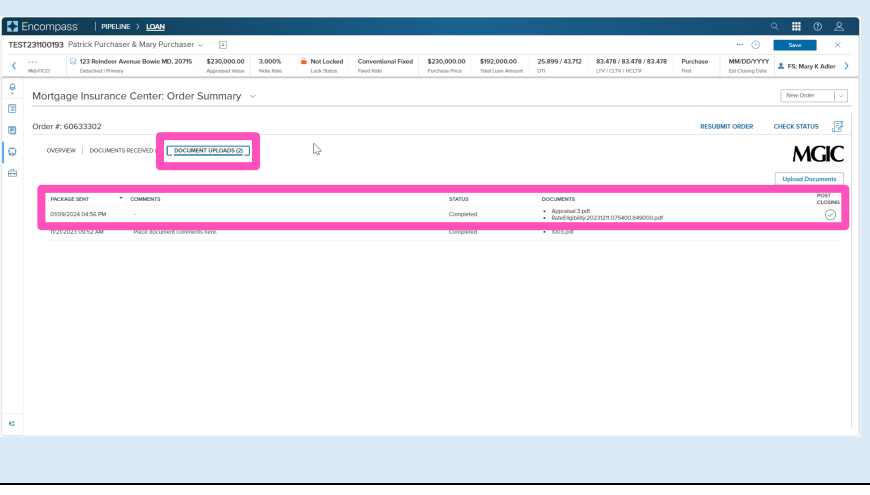